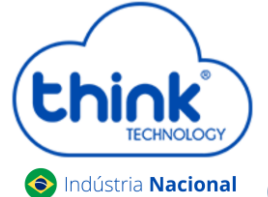

### **Guia de configuração OLT Chassi 3Us (TK HA7102)**

#### **Atenção aos cuidados com a OLT Chassi TK HA7102**

- Antes de ligar a OLT, verifique a tensão de alimentação pois este modelo **não** é bivolt;
- Mantenha os equipamentos òpticos limpos e calibrados;
- Utilize sempre que precisar a caneta de limpeza óptica, para obter o melhor funcionamento do equipamento;
- As portas de Uplinks são independentes, Uplink1 entrada de dados e saída na PON1 e Uplink2 entrada de dados e saída na PON2.
- $\checkmark$  As portas de Uplinks não podem estar em uma mesma interface brigde;

#### **Vamos conhecer sua OLT?**

**Composição da OLT**

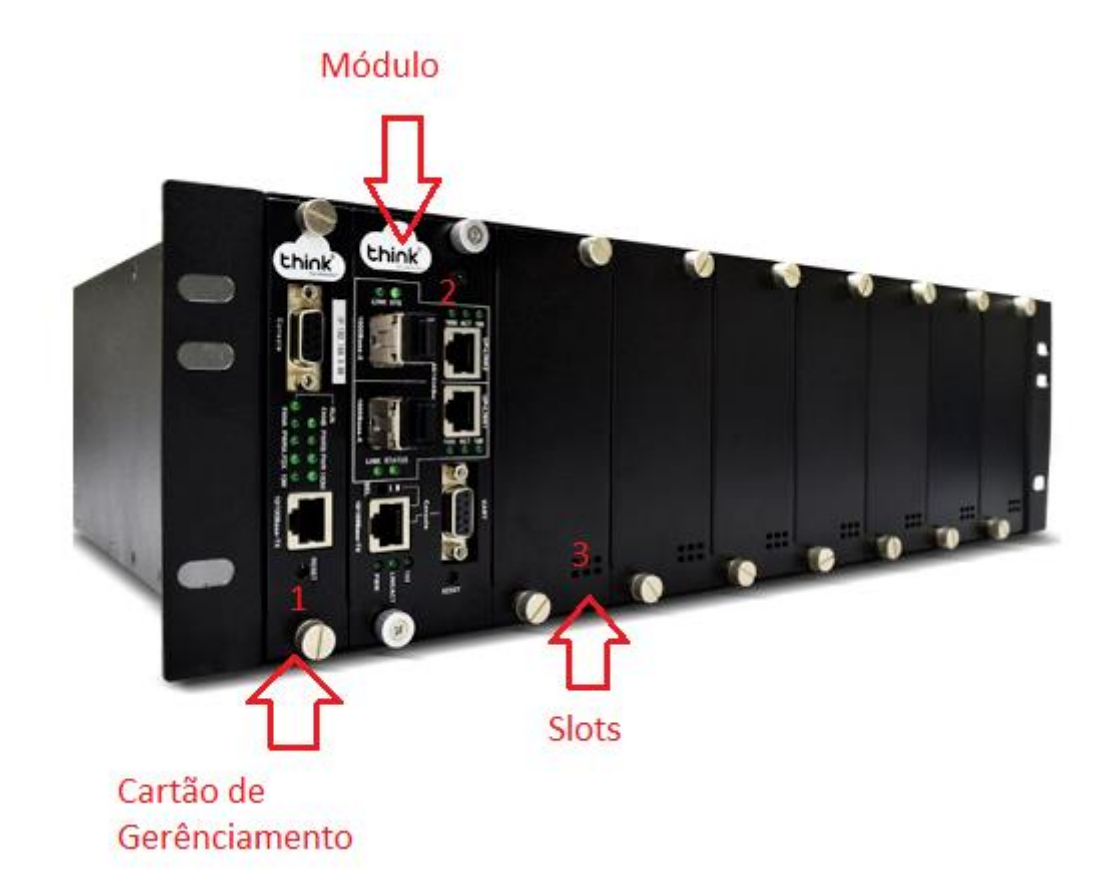

- **1.** Cartão de Gerenciamento do Chassi
- **2.** Módulo para conexão dos clientes
- **3.** Slots para expansão
- **Portas da OLT**

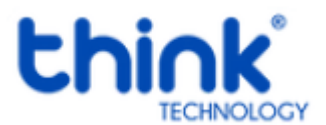

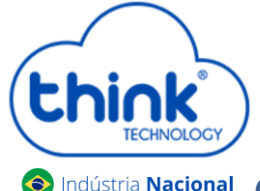

### $\odot$  Indústria Nacional Guia de configuração OLT Chassi 3Us (TK HA7102)

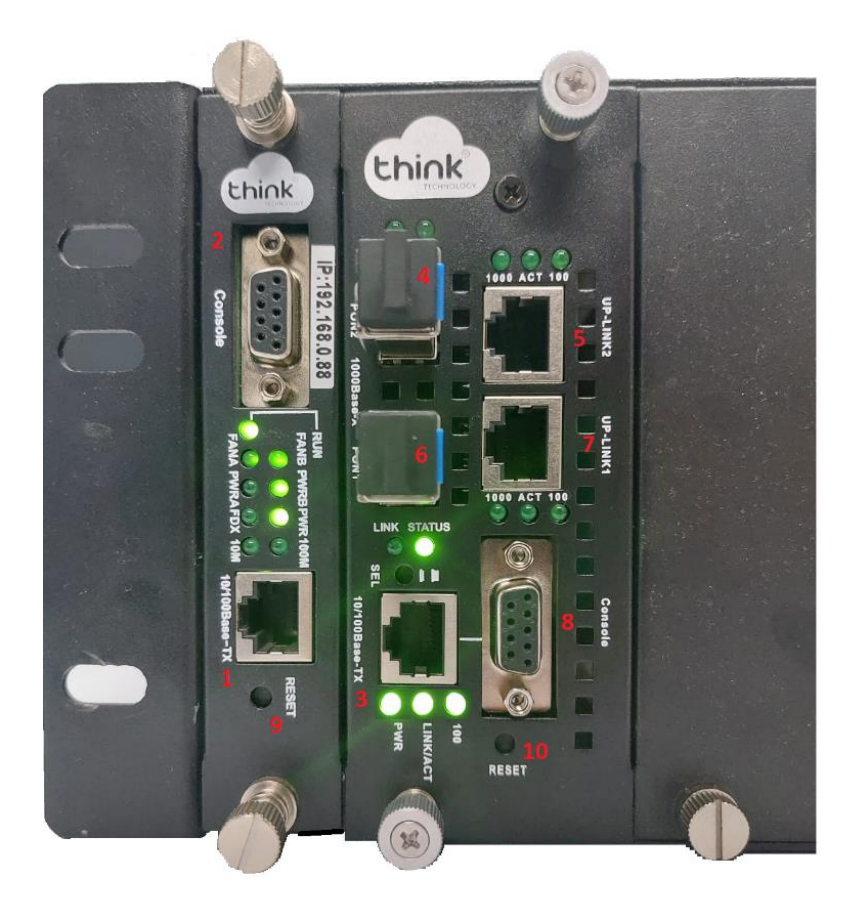

- 1. Porta onde será feita a gerência OLT;
- 2. Porta Serial RS-232;
- 3. Porta de gerencia do módulo;
- 4. PON2: entrada da fibra;
- 5. Uplink 2: entrada de Link;
- 6. PON1: entrada da fibra;
- 7. Uplink 1: entrada de link;
- 8. Porta Serial RS-232.
- 9. Botão de reset;
- 10. Botão de reset do módulo.

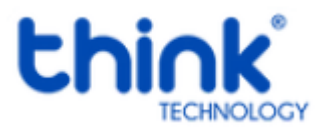

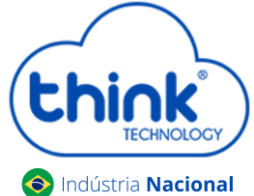

**G** Indústria Nacional Guia de configuração OLT Chassi 3Us (TK HA7102)

**Funcionamento dos Leds do módulo** 

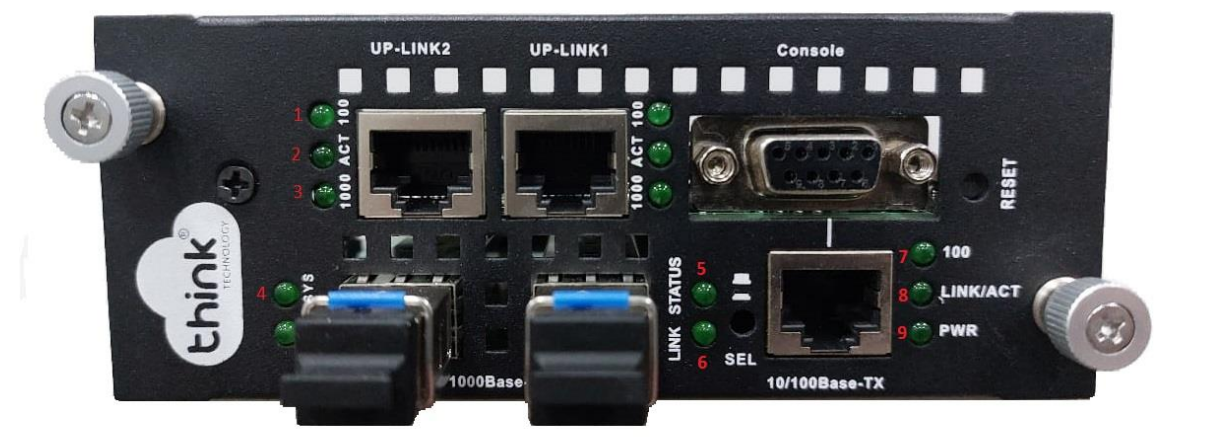

- 1. **100:** Velocidade de conexão 100 Mbps na porta de Uplink;
- 2. **Act**: Intermitente e acordo com o fluxo de transmissão de dados;
- 3. **1000:** Velocidade de conexão 100 Mbps na porta de Uplink;
- 4. **Sys:** Led fica intermitente quando a OLT inicia normalmente;
- 5. **Status:** Sempre fica ligado;
- 6. **Link:** Acesso quando as ONU's estão conectadas normalmente;
- 7. **100:** Velocidade da conexão 100 Mbps;
- 8. **Link/Act:** Conexão ativa, o led fica intermitente de acordo com a fluxo de transmissão;
- 9. **PWR:** Led Power, sempre fica ligado.

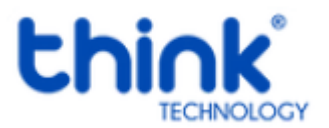

**S**Indústria Nacional Guia de configuração OLT Chassi 3Us (TK HA7102)

**Funcionamento dos LEDs do cartão de gerenciamento**

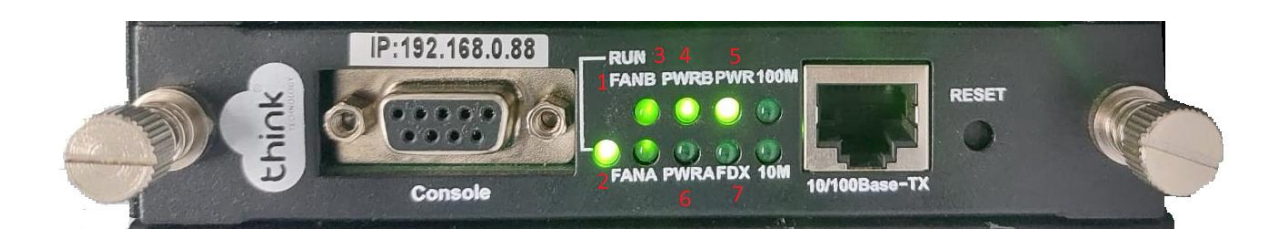

- 1. FANB: Fonte B ligada
- 2. FANA: Fonte A ligada
- 3. PWRB: Funcionamento da fonte B
- 4. PWRA: Funcionamento da fonte A
- 5. PWR: Led Power, sempre ligado
- 6. FDX: Fluxo de dados do cartão

#### **Acessando a OLT**

- Para este primeiro acesso, a conexão será realizada ponto a ponto.
- Fixar um IP da mesma classe do cartão de gerenciamento em sua placa de rede no PC. IP de acesso do cartão 192.168.0.88.
- Abra o prompt de comado e digite ping 192.168.0.88 -t, certifique-se que o PC responde ao Ping

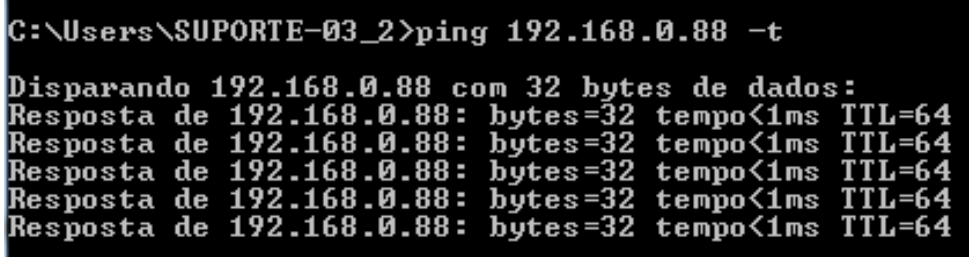

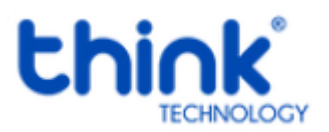

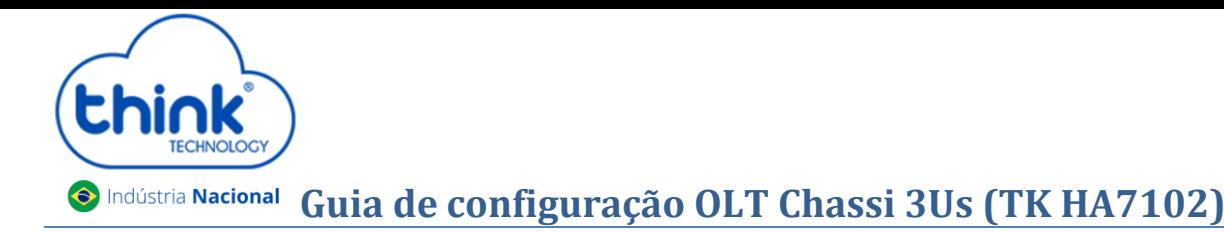

Acesse seu navegador de preferência e digite o IP 192.168.0.88.

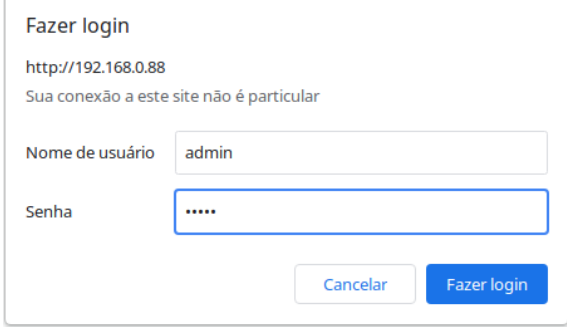

- $\checkmark$  Nome de Usuário: admim
- $\checkmark$  Senha: admin

7

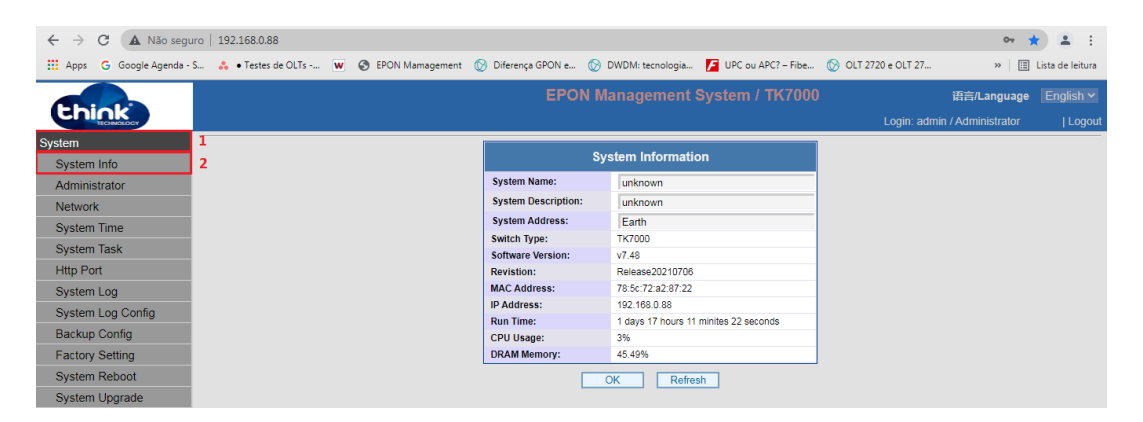

#### Acesso HTTP do cartão de gerenciamento

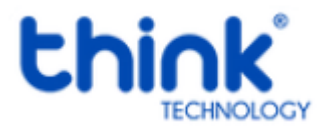

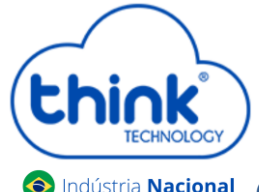

# **S**Indústria Nacional Guia de configuração OLT Chassi 3Us (TK HA7102)

### **Adicionando ONU/ONT na OLT**

#### **Atenção aos cuidados com a parte óptica**

- $\checkmark$  Certifique-se de que a fibra óptica e componentes estejam limpos;
- Tenha sempre em mãos uma caneta de limpeza óptica para manutenção dos conectores e equipamentos de rede;
- $\checkmark$  Mantenham os equipamentos calibrados para melhores resultados;

#### **Informações sobre as portas de Uplink**

- $\checkmark$  As portas de uplinks são independentes;
- $\checkmark$  Uplink1 entrada de dados e a porta PON1 saída de dados;
- $\checkmark$  Uplink2 entrada de dados e a porta PON2 saída de dados;
- $\checkmark$  Não podem estar em uma mesma interface brigde, caso contrário causará loop em sua OLT.

#### **Conectando a ONU/ONT**

 Antes de conectar a ONU/ONT na OLT, certifique-se de que a potência de recepção esteja entre -7dBm à - 27dBm, caso contrário a OLT não irá reconhecê-la.

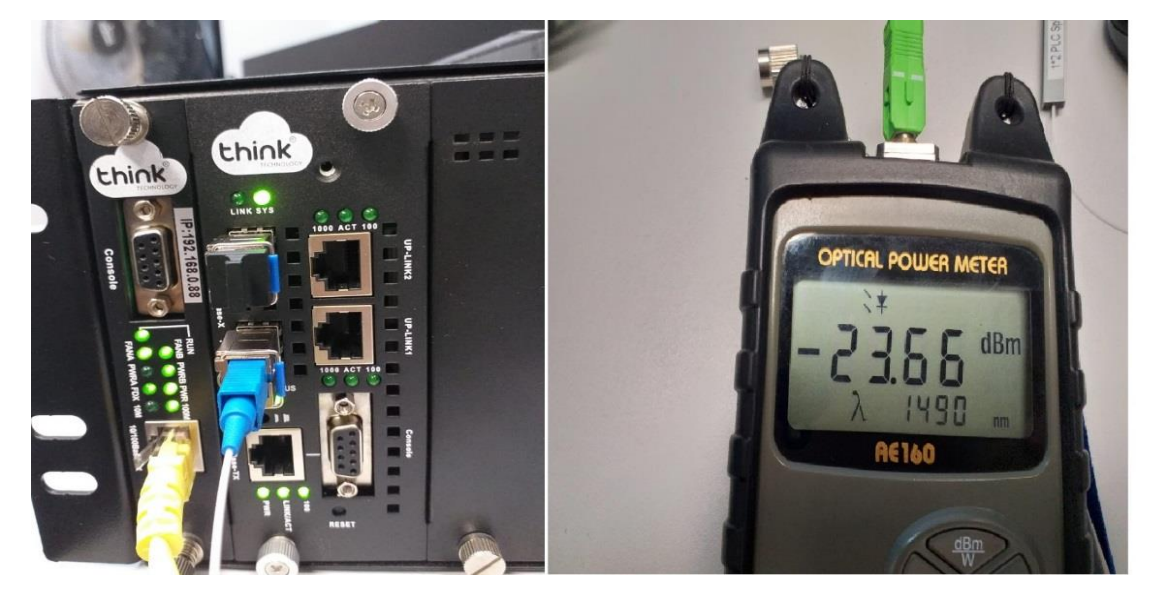

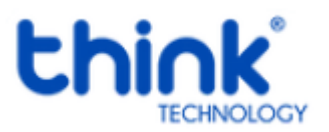

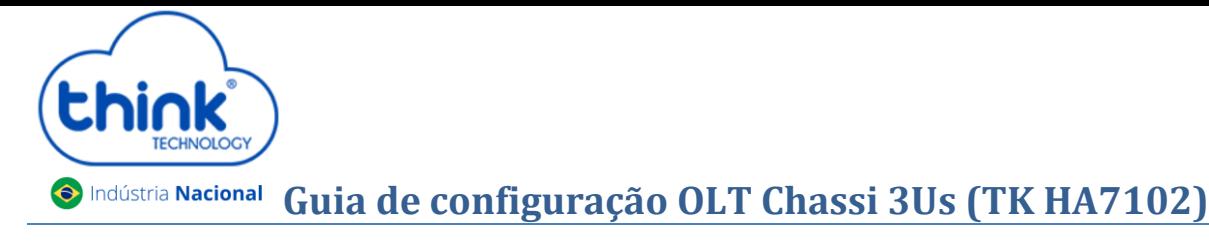

Conectar a fibra na ONU/ONT e verificar o LED da PON, neste momento deve estar estabilizado.

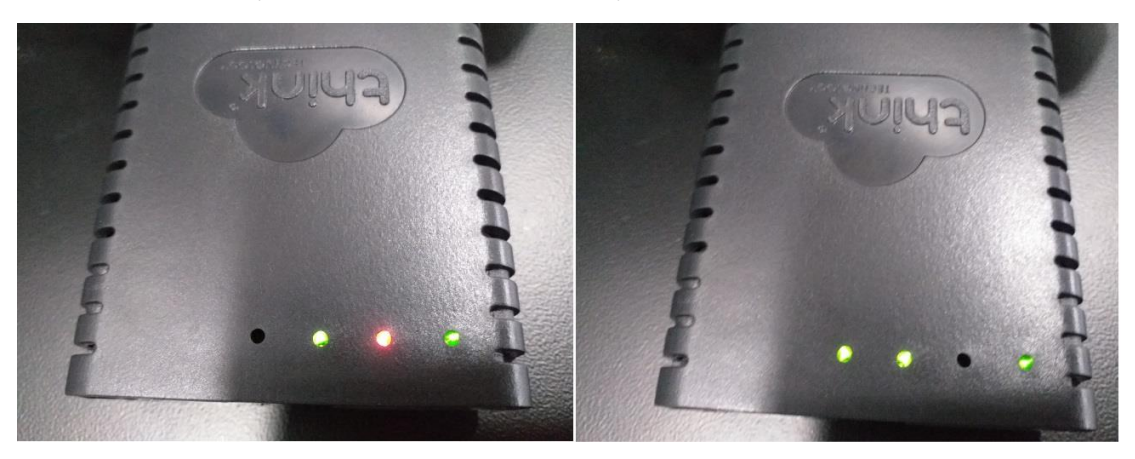

ONU/ONT aguardando a fibra ONU/ONT com a fibra conectada

Se ao conectar a fibra a PON não estabilizar verificar:

- *Sinal que a ONU/ONT está recebendo;*
- *Cabeamento e conexões;*
- *Verificar na ONU se reconheceu o modo de operação EPON;*
- *Compatibilidade da ONU/ONT.*
- Para verificar as ONUs/ONTs conectadas, **ONU Management -> ONU Overview.** Na tela ao lado irá mostrar todas as PONs dos módulos conectados. Sendo possível verificar a quantidade de ONUs/ONTs total conectadas, online e offline.

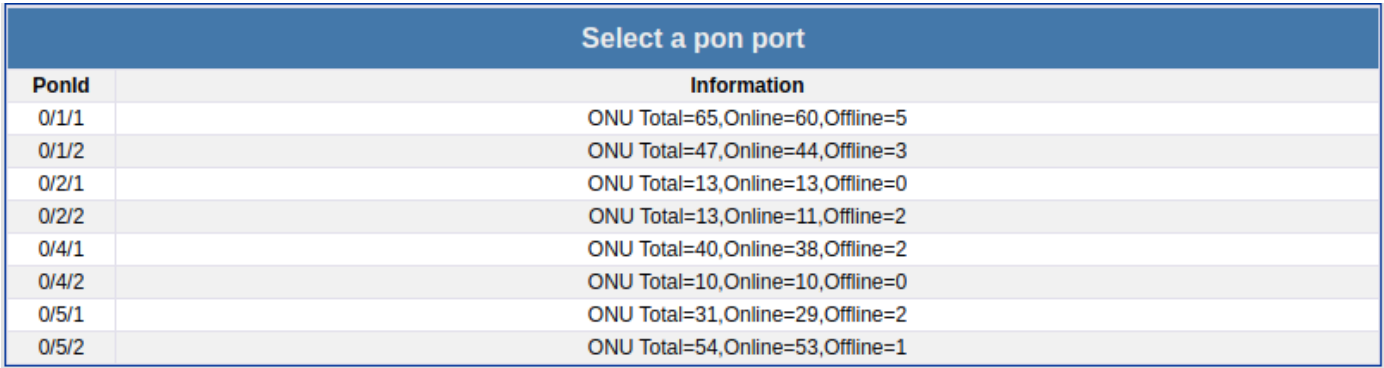

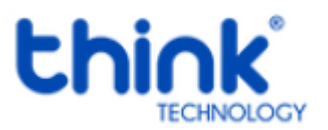

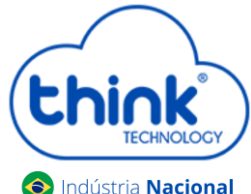

# **Indústria Nacional Guia de configuração OLT Chassi 3Us (TK HA7102)**

 Ao selecionar o módulo e a PON desejada, as informações serão mostradas como todas as ONUs/ONTs conectadas, tanto online como offline e a potência que estarão recebendo.

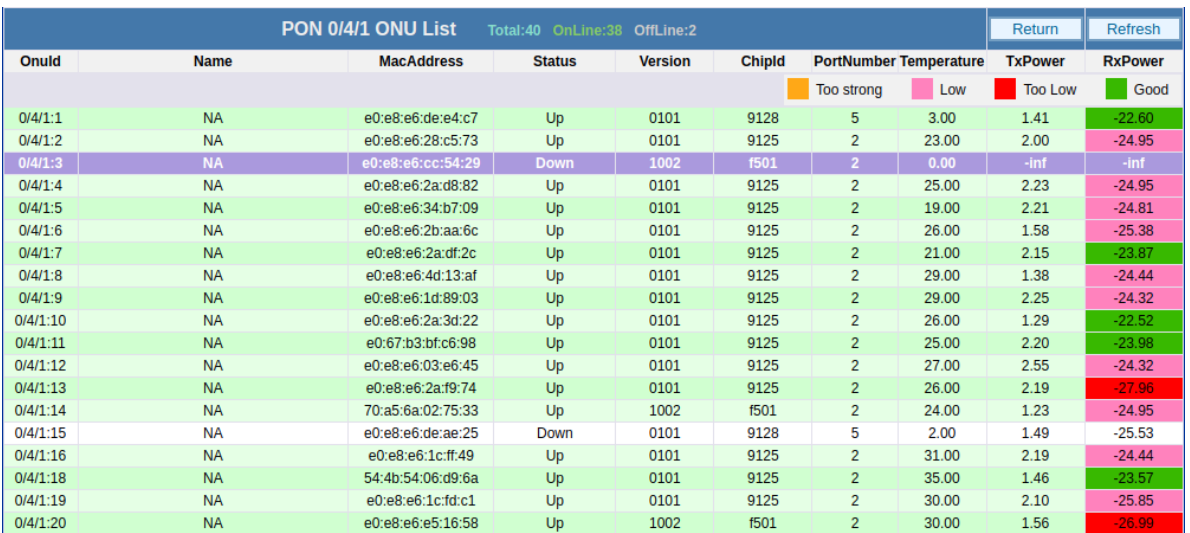

#### Onde X/Y/Z:A

X indica o Chassi será sempre "0" Y indica a posição do slot em que o módulo está conectado (1 a 8); Z indica a porta PON do módulo (1 a 2). A indica a posição da ONU dentro da PON (1 a 128)

- Caso as informações de potência não esteja aparecendo, este campo vai aparecendo aos poucos, vai depender da quantidade de clientes que tem em sua OLT.
- $\checkmark$  Sempre fique atento a potência que a ONU/ONT está recebendo, pode causar o mau funcionamento da mesma.

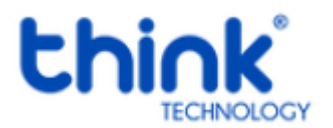

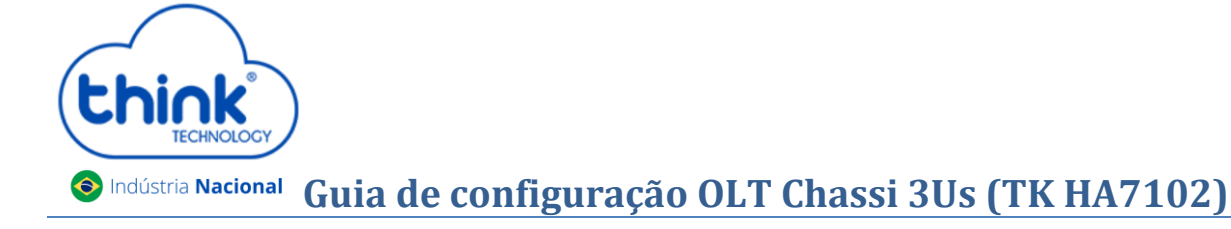

#### **Renomear as ONUs/ONTs**

Para renomear as ONUs basta clicar na ONU/ONT que deseja renomear, no campo **Name** colocar o nome desejado, após clicar em **OK.**

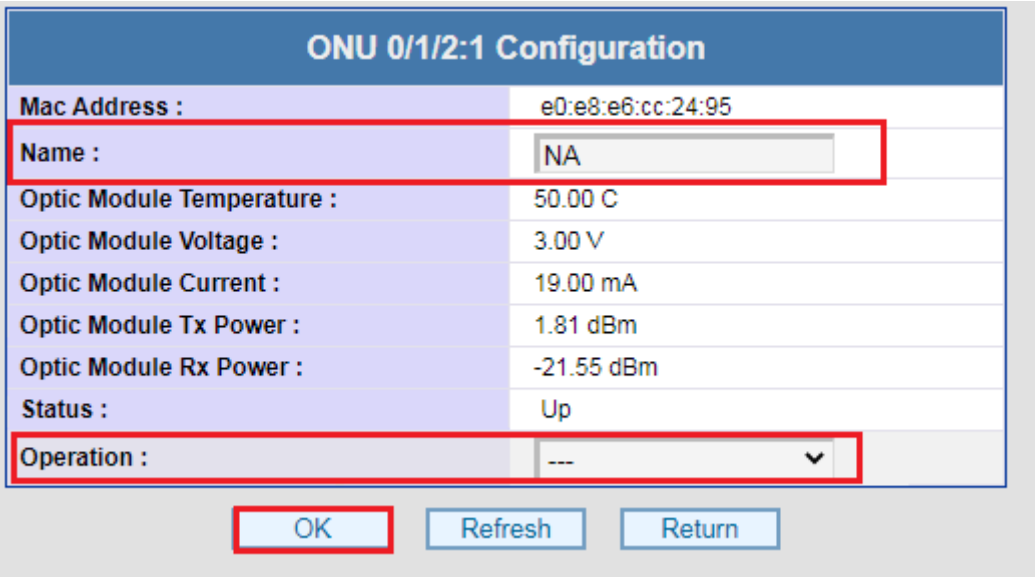

- Nesta mesma janela no campo **Operation,** é possível reiniciar a ONU/ONT.
- **Adicionando um novo módulo em seu Chassi**

Para adicionar um novo módulo em seu Chassi, basta seguir os procedimentos abaixo.

- Encaixar o módulo no chassi, não é necessário desligar a OLT para realizar o procedimento**;**
- Pressionar a chave SEL do módulo. **Ela funciona em duas posições**, **solta ou pressionada.**

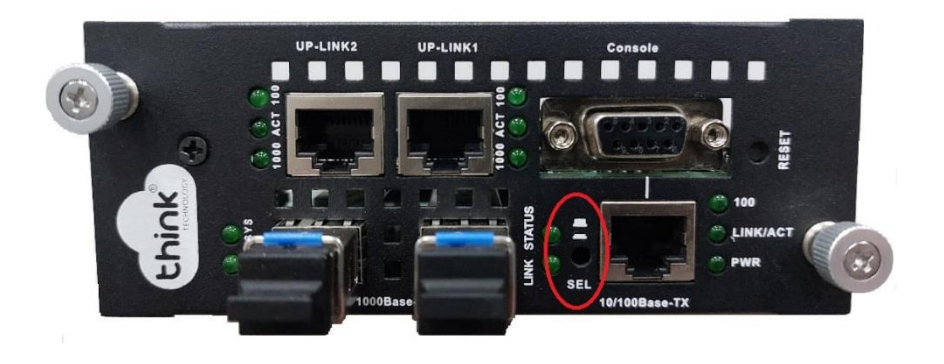

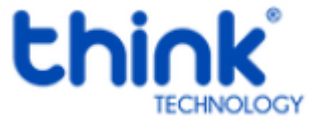

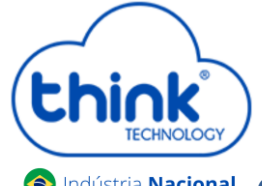

# **S** Indústria Nacional Guia de configuração OLT Chassi 3Us (TK HA7102)

- *Quando a chave SEL estiver solta, "próxima ao chassi", a gerência está no módulo (Teknovus);*
- *Quando a chave SEL estiver pressionada, "afastada do chassi", a gerência está no cartão.*
- Uma forma visual de verificar como está a gerência, após conectado em seu chassi, verificar os leds da porta de gerência do módulo.

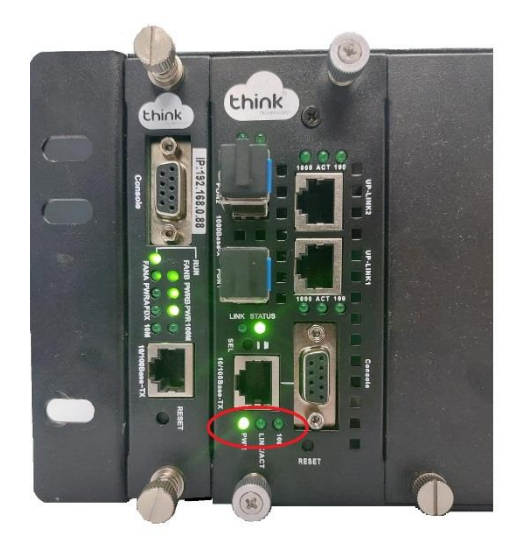

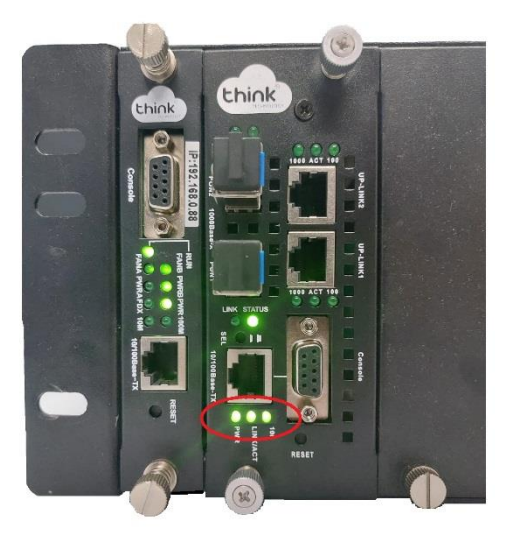

Gerência no módulo Gerência no cartão

- Para verificar se o cartão reconheceu este novo módulo, acessando a gerência pelo seu navegador, em **OLT Management→ OLT Overview,** será mostrado o MAC e a posição do slot da OLT que está conectado de 1 à 8 posições.
	- Se em **Status** o módulo estiver como **Up,** o cartão já está gerenciando o módulo;
	- Se em **Status** o módulo estiver como **Down,** o cartão ainda não está gerenciando o módulo.

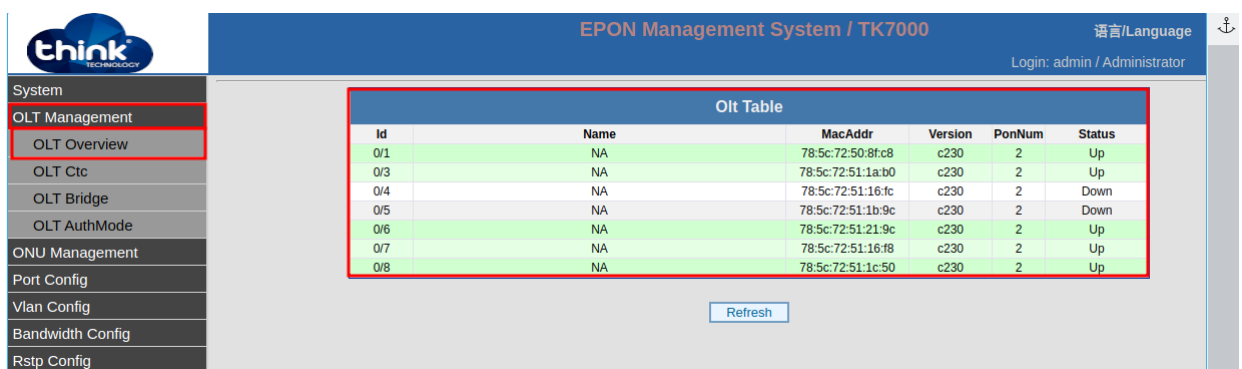

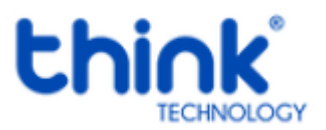